## **TUTORIEL PRONOTE RESPONSABLES**

## **SAISIR LES VŒUX D'ORIENTATION POST-SECONDE SUR LES TELESERVICES**

*Claude BERRA Administrateur ENT-PRONOTE Lycée DAUDET\_Février 2023*

1. Se connecter à l'espace ENT privé « responsable », sur l'ENT du Lycée DAUDET via l'adresse suivante : [https://alphonse-daudet-nimes.mon](https://alphonse-daudet-nimes.mon-ent-occitanie.fr/)**[ent-occitanie.fr/](https://alphonse-daudet-nimes.mon-ent-occitanie.fr/) :**

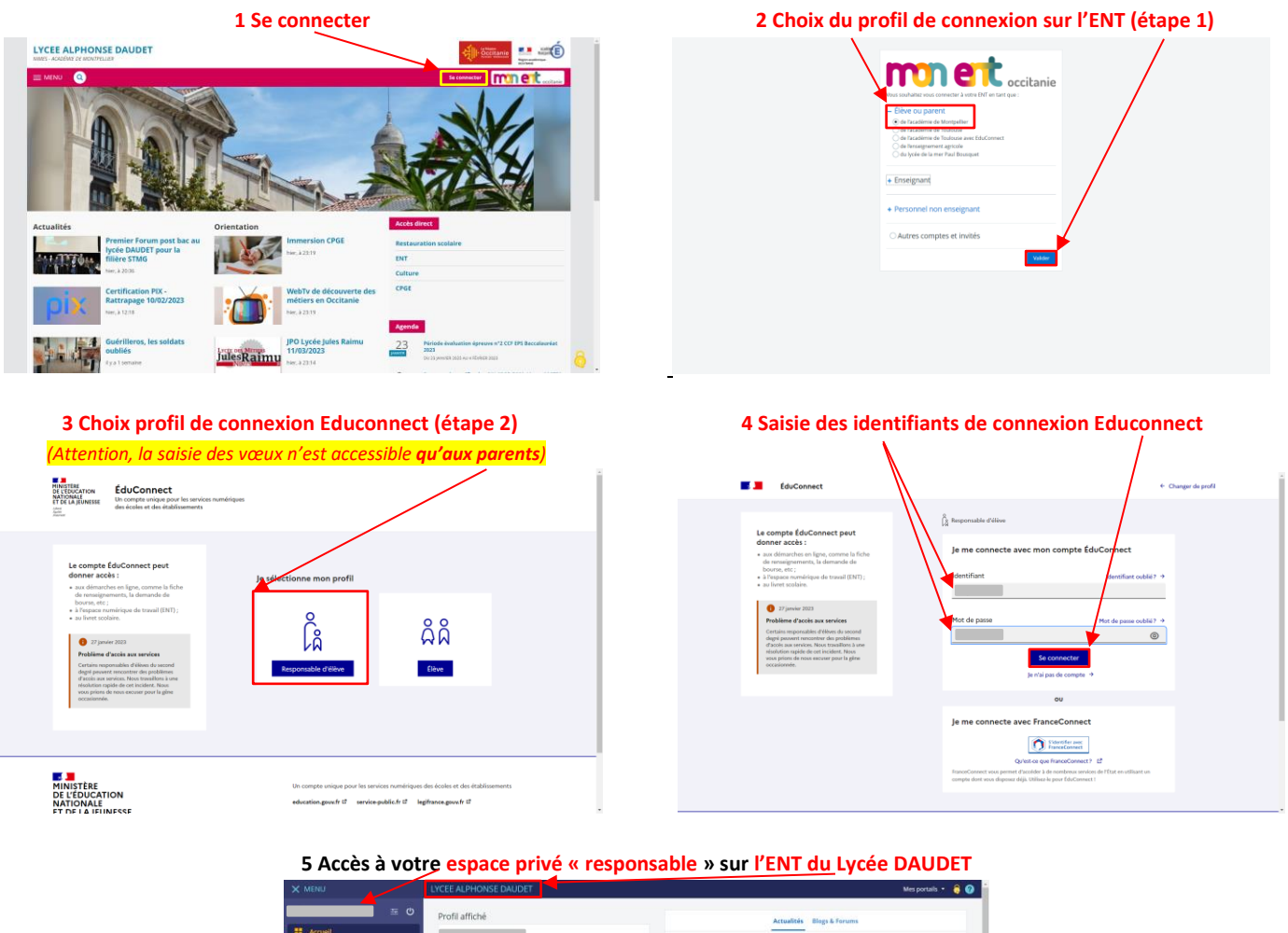

- $\sim$ Travail à faire a<br>Basa Limi
- **2. Rejoindre l'espace de vos Téléservices, depuis votre page privée « responsable » de l'ENT du Lycée DAUDET : Dans la rubrique « Scolarité », cliquez sur « Téléservices famille »**

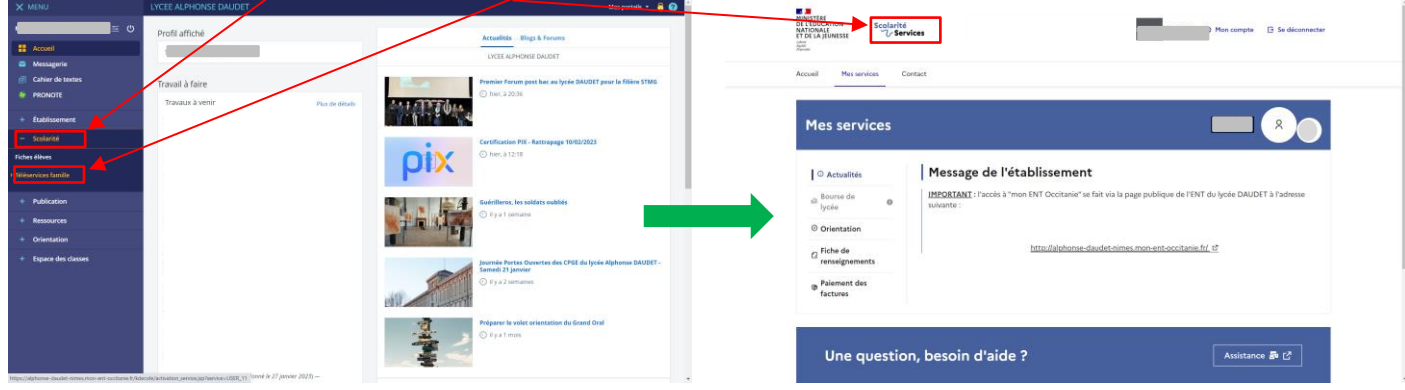

**3. Rejoindre l'espace Orientation des Téléservices : Dans la rubrique « Services », cliquez sur «Orientation»**

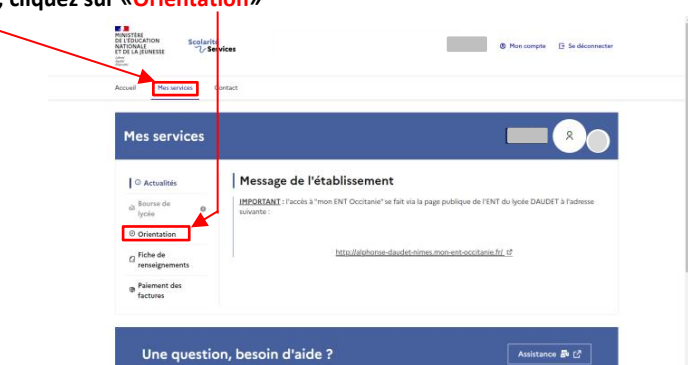

 **Vous arrivez alors sur la 1ere page de l'espace de saisie des vœux : Il est recommandé de lire attentivement l'intégralité de cette page.**  1 En cliquant sur « Je saisis les intentions d'orientation », vous accédez à l'espace effectif de saisie des vœux. Cliquez sur « Ajouter une intention »

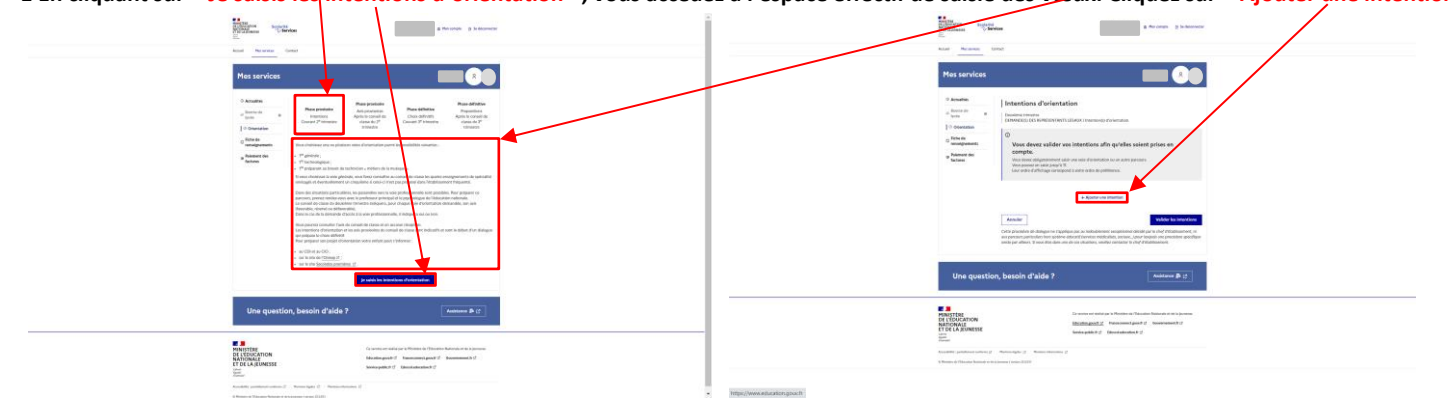

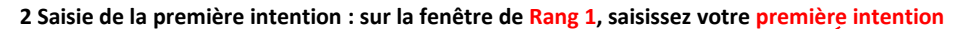

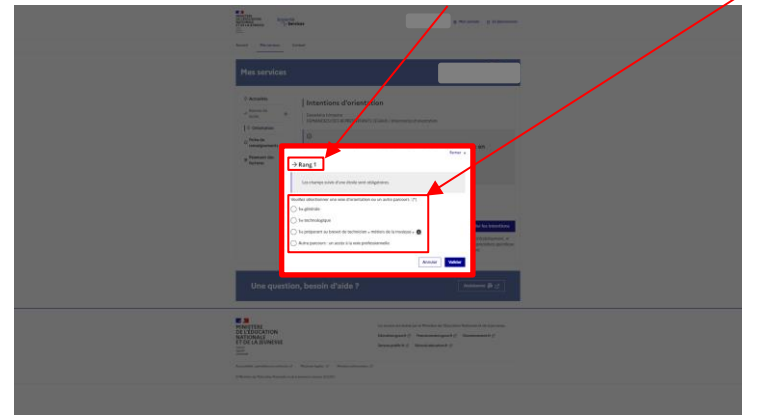

**3 Pour une première générale, vous aurez ensuite à saisir les enseignements de spécialité souhaités (4 maximums). N'oubliez pas de valider.**

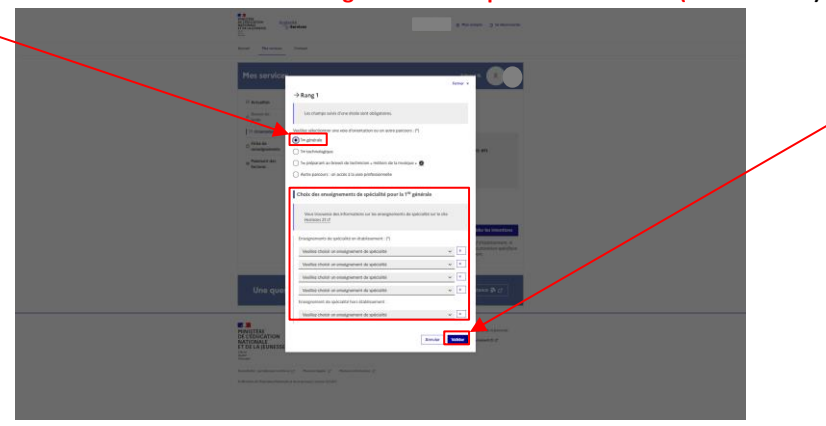

**4 Pour une première technologique, vous devez préciser la spécialité. N'oubliez pas de valider.**

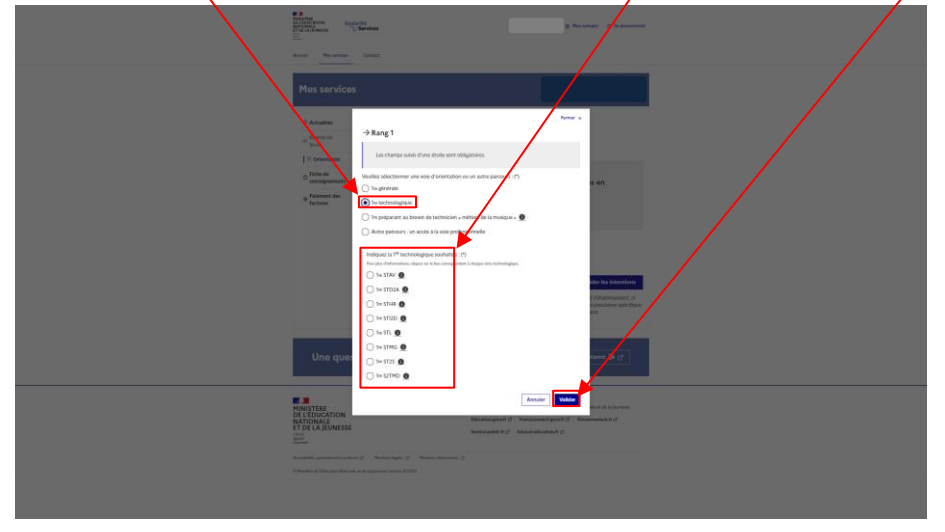

**5 Pour une orientation vers la voie professionnelle, cochez sur « Autre parcours ». Vous devez également préciser le métier ou la formation souhaitée et valider.**

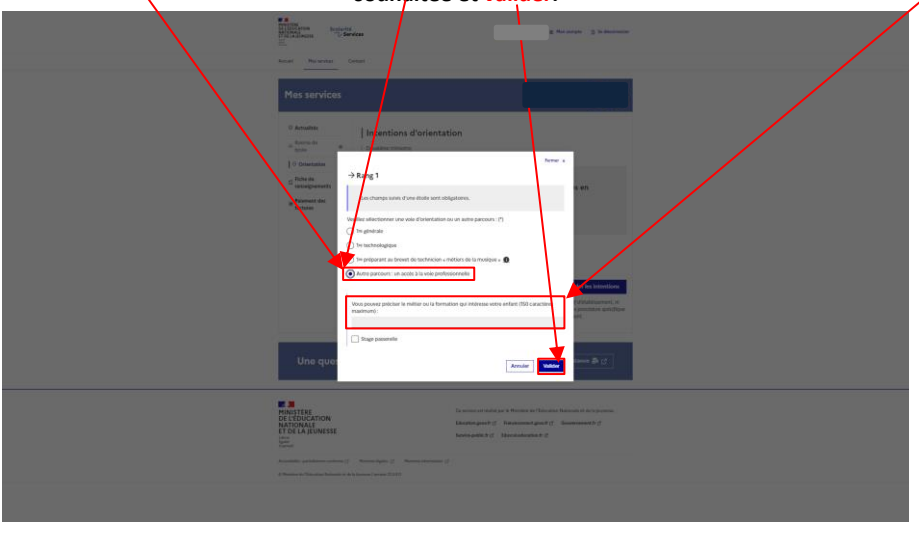

**6 Lorsque vous validez un vœu vous êtes renvoyés sur la page des intentions. Votre saisie apparaît.**

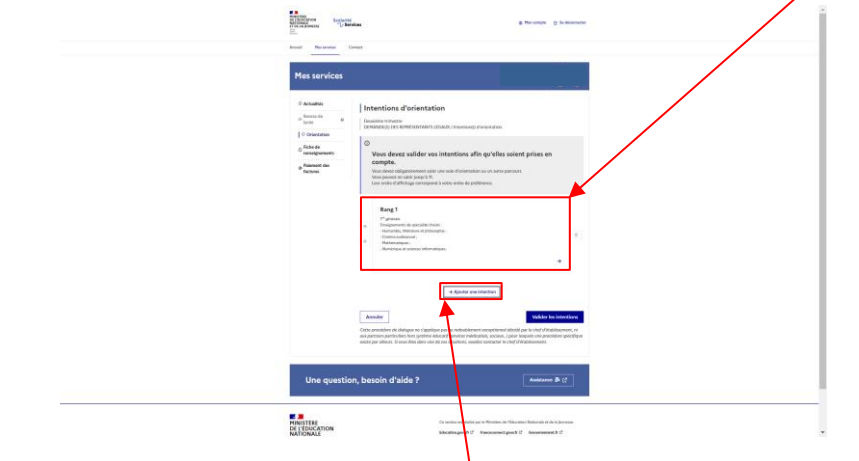

**7 Si vous souhaitez ajouter un autre vœu , cliquez sur « ajouter une intention » à nouveau et répéter les étapes ci-dessus**

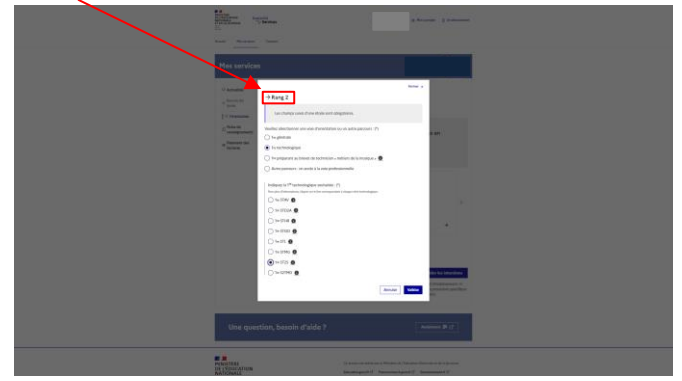

**8 Selon le nombre de vœux saisis, vous les verrez apparaître une fois validés. Vous pouvez inverser l'ordre des vœux via les flêches. A cette étape, en cas de doutes, si vous utilisez le bouton annuler, vous effacez vos saisies**

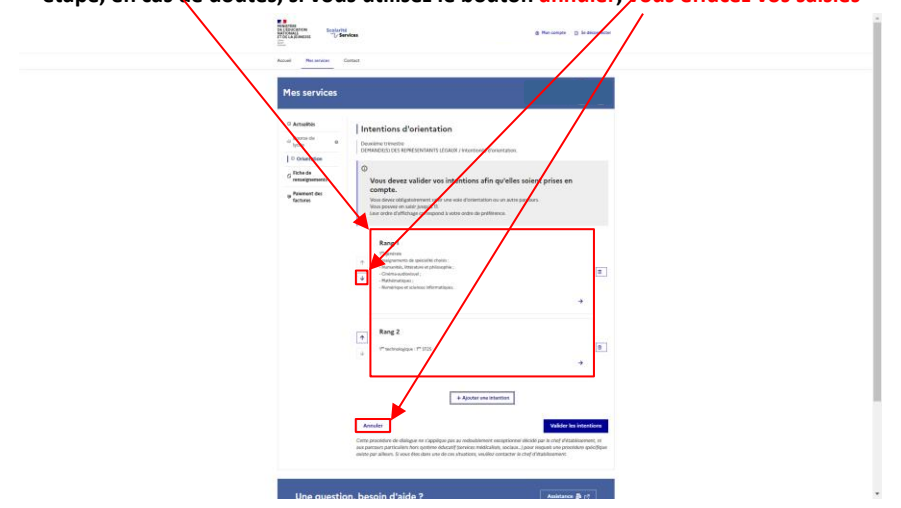

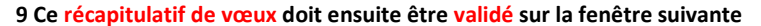

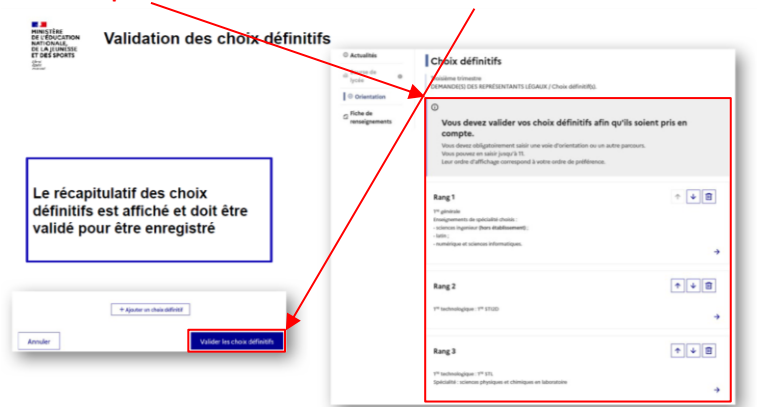

**10 Une fois les vœux validés, un message vous indique qu'courriel de confirmation des choix émis sera transmis à chaque représentant légal**

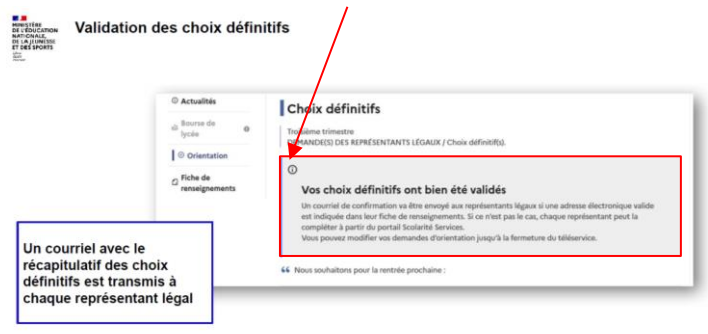

**11 Que ce soit pour les vœux émis au second trimestre (vœux provisoires) ou comme ci-dessous pour les vœux émis au troisième trimestre (vœux définitifs), l'un ou l'autre des représentants légaux devra consulter et répondre aux propositions du conseil de classe**

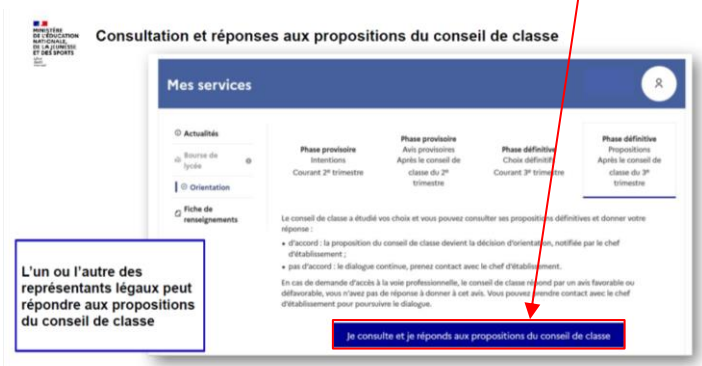

*Restant à votre écoute en cas de questions ou de difficultés. [claude.berra@ac-montpellier.fr](mailto:claude.berra@ac-montpellier.fr) ou messagerie de l'ENT*